#### **การลงทะเบียนฐานข้อมูล ClinicalKey ( ลงทะเบียนครั้งแรกผ่านเครือข่าย PMK WIFI / PCM WIFI ) เพื่อใช้นอกเครือข่ายเพื่อใช้นอกเครือข่าย**

- 1. ขอรับรหัสใช้งานอินเทอร์เน็ตที่ศูนย์คอมพิวเตอร์ รพ.รร.6 โดยรหัสอินเทอร์เน็ต ใช้ เป็น email address ได้
- 2. นำ Email Address ที่มีนามสกุล @pmk.ac.th ไปลงทะเบียน ที่ww.clinicalkey.com
- 3. ตรวจสอบ email address ได้ที่ https://www.offce.com ในการเข้าใช้งานครั้งแรก ของ การใช้เว็บเมล์ของหน่วยงาน
- 4. กรอก email @pmk.ac.th และ password default ในครั้งแรก
- 5. ทำการเปลี่ยน password ใหม่เป็นของตนเอง เป็นอันเรียบร้อย
- 6. ต้องทำการลงทะเบียนการเข้าใช้นอกสถาบัน >> เข้าไปที่หน้าเว็บของ ClinicalKey และ กด Register

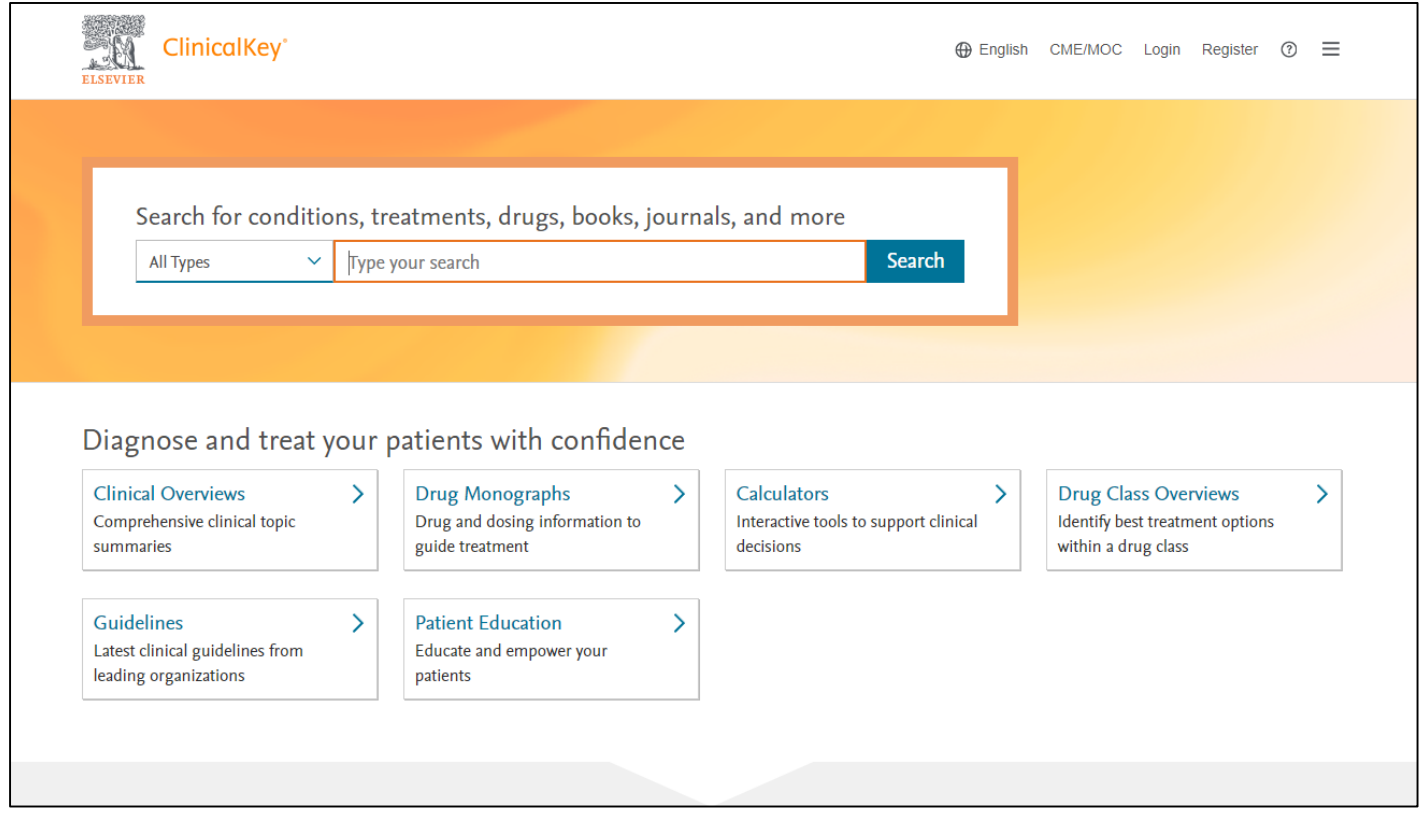

## 7. กรอกข้อมูลตามระบบให้ครบถ้วน

( ใช้อีเมล์ @pmk.ac.th / @pcm.ac.th ในการสมัครเท่านั้น )

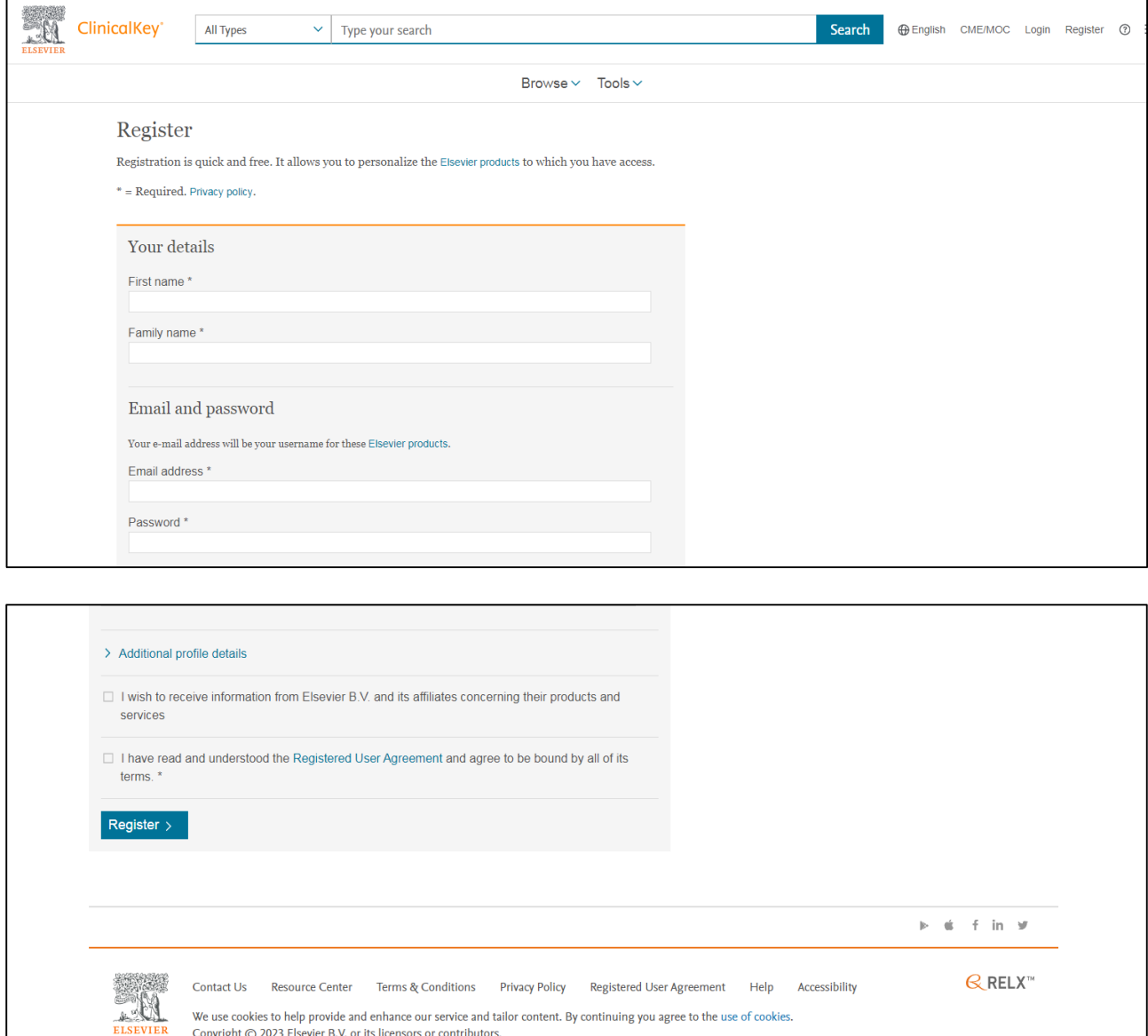

#### 8. จะปรากฎหน้าต่างการลงทะเบียนเสร็จสิ้น

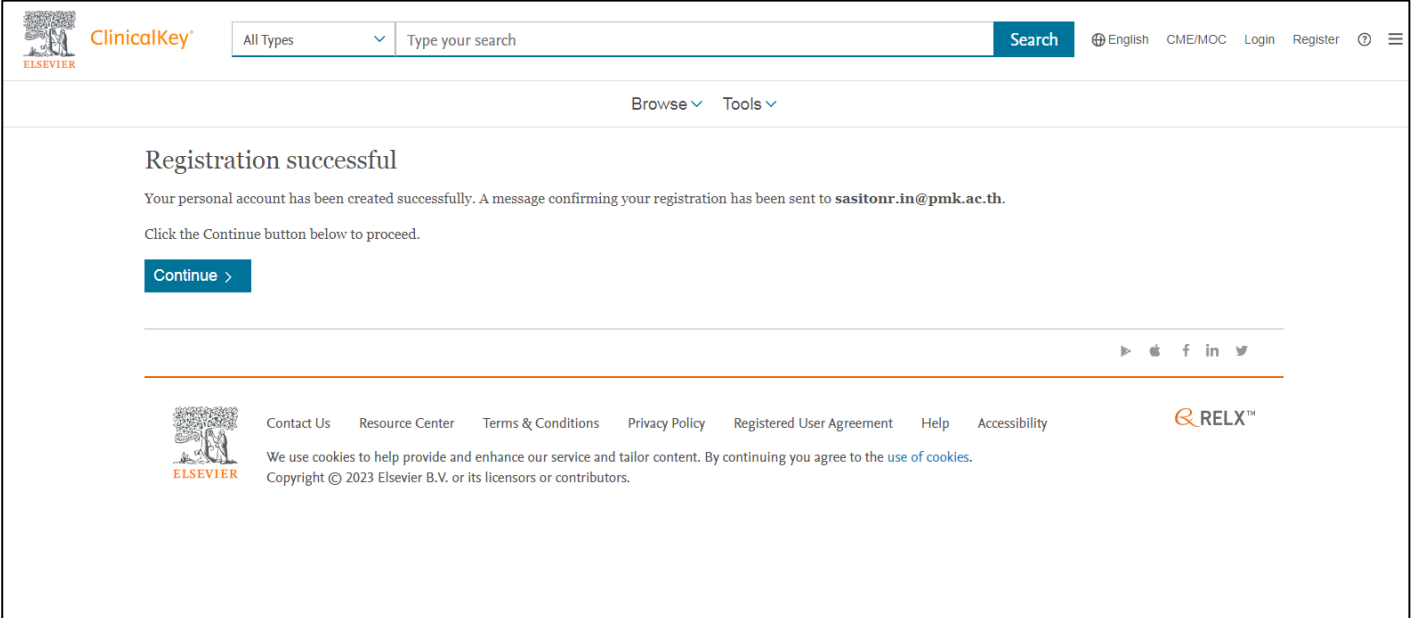

9. เมนูขวามือบนจะปรากฎชื่อผู้สมัครใช้งาน กดเลือก Remote Access ( เพื่อรีโมทให้ใช้ภายนอกเครือข่ายได้)

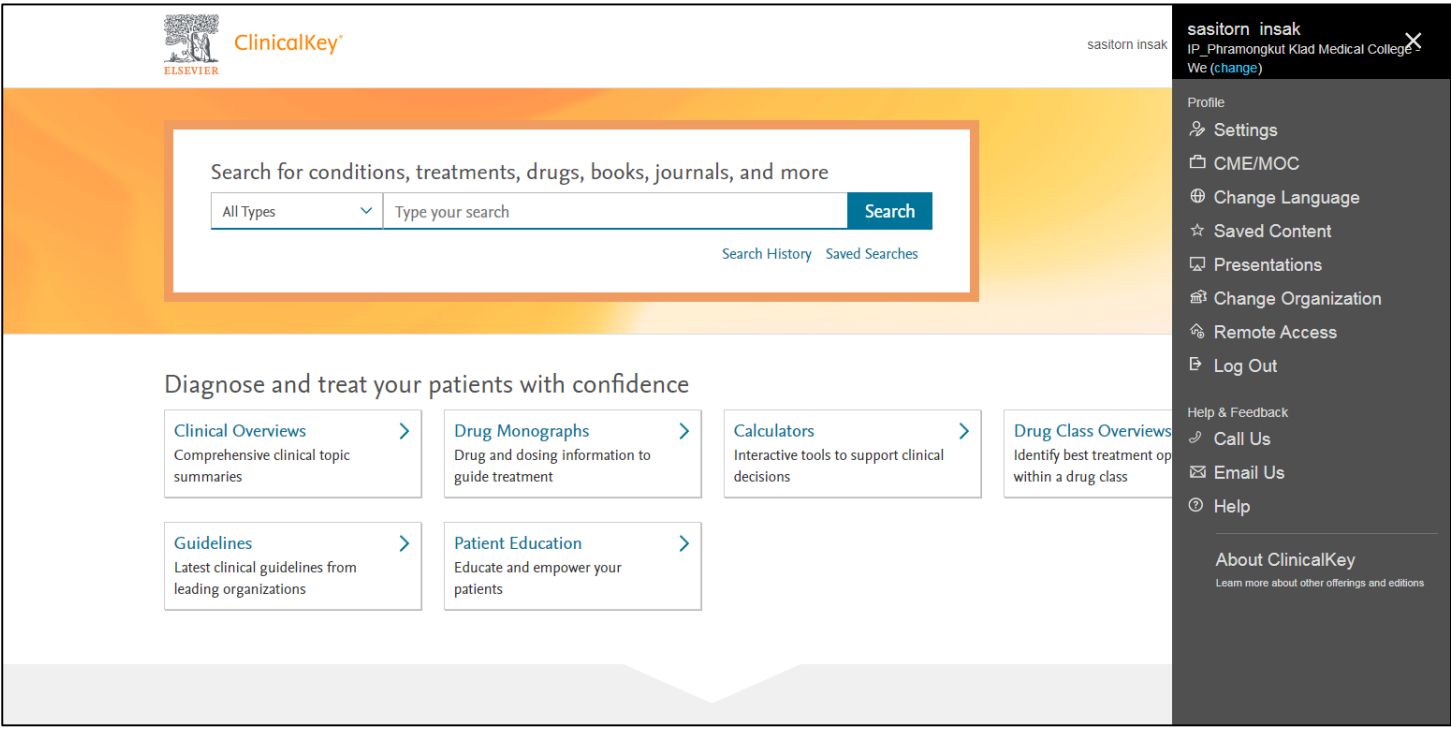

# 10. จะปรากฎหน้าต่างให้กรอกอีเมล์อีกครั้ง >> Continue

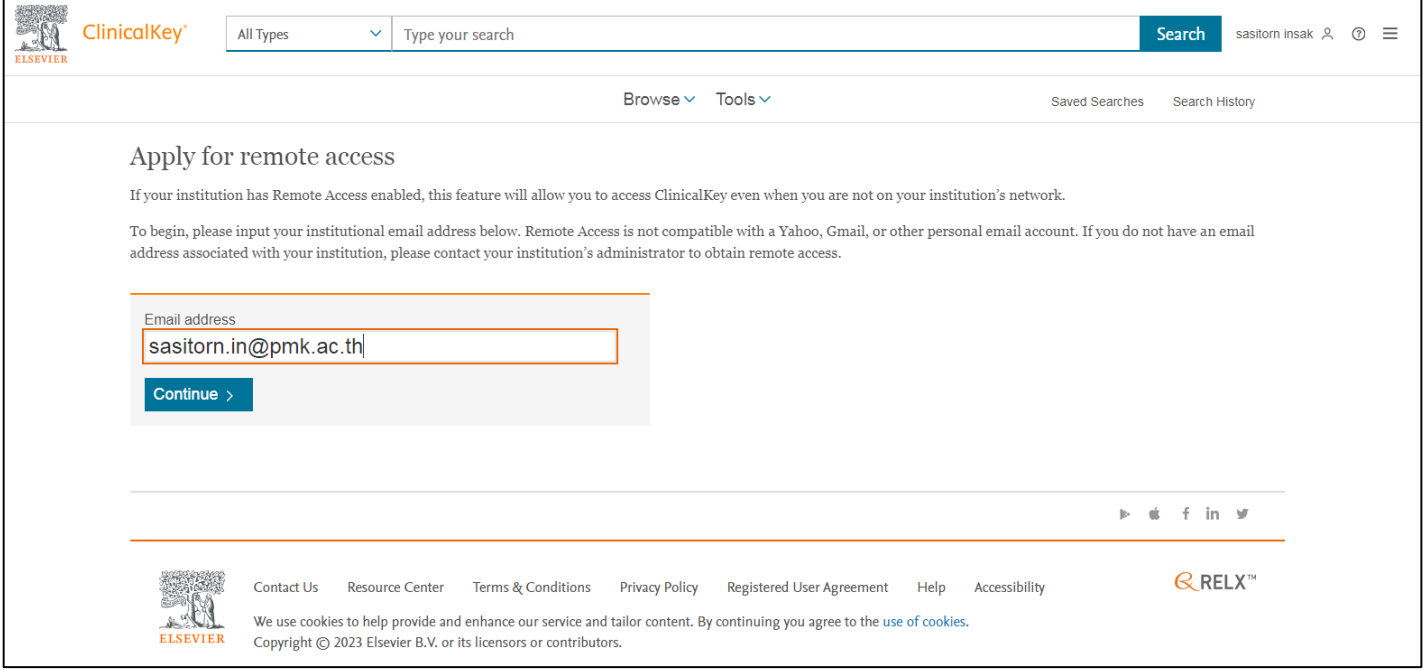

# 11. เมื่อปรากฎหน้าต่างนี้ให้กับไปที่หน้าอีเมล์ที่ใช้สมัคร

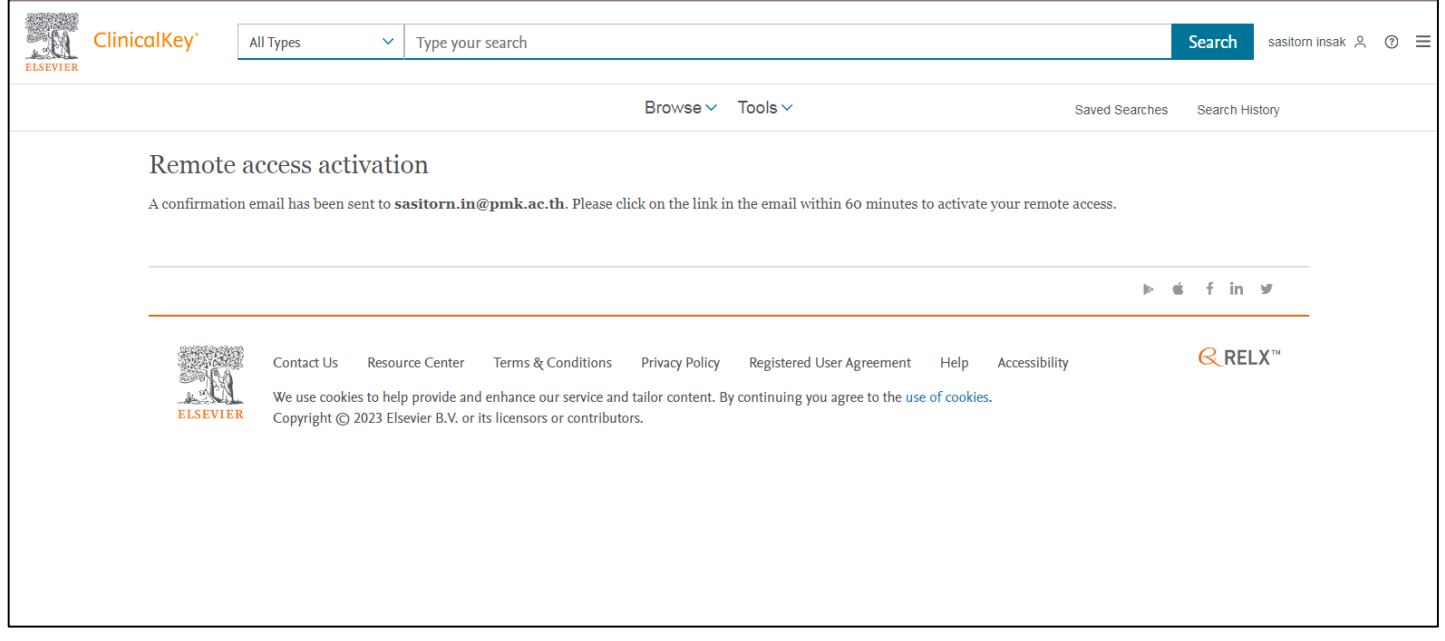

## 12. ย้อนไปที่อีเมล์ @pmk.ac.th อีกครั้งเพื่อยืนยันการเข้าใช้ฐานข้อมูลนอก เครือข่าย รพ.รร.6

คลิกที่ลิงก์ Activate your remote access

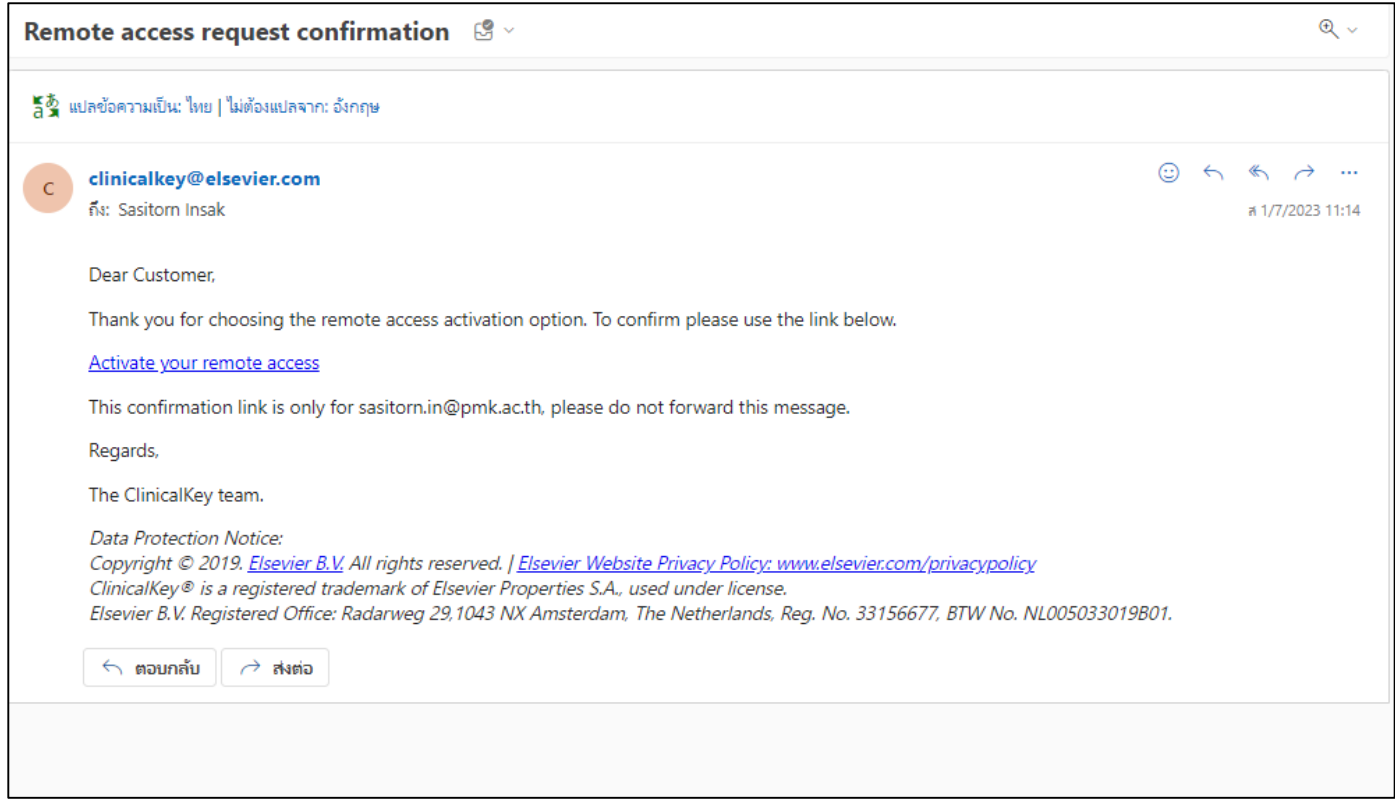

13. เมื่อยืนยันการเข้าใช้งานจากภายนอกแล้วระบบจะลิงก์มาที่ www.clinicalkey.com และ มีpopup ดังภาพ

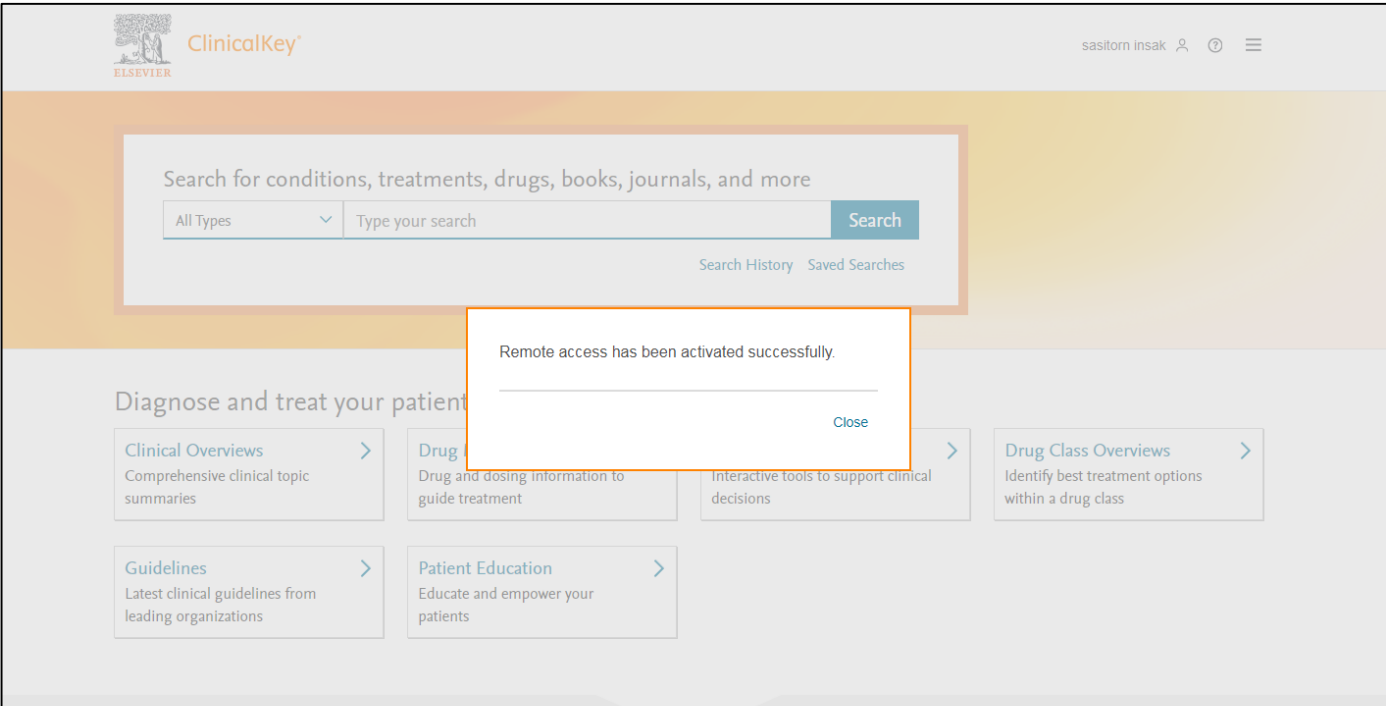

หากมีปัญหาหรือข้อสงสัยสามารถติดต่อสอบถามได้ที่

**ห้องสมุดกรมแพทย์ทหารบก วิทยาลัยแพทยศาสตร์พระมงกุฎเกล้า โรงพยาบาลพระมงกุฎเกล้า**

**Email :** plibrary@pmk.ac.th **Line ID :** @bbx0093s **Website :** <https://library.pmk.ac.th/>

--------------------------------------

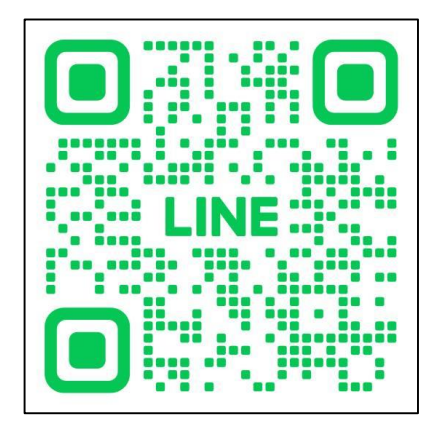